## **Instructions for Mandatory Ethics Training**

**To Access the training log into your SRSU Blackboard account and choose Human Resources Training under "My Organizations".**

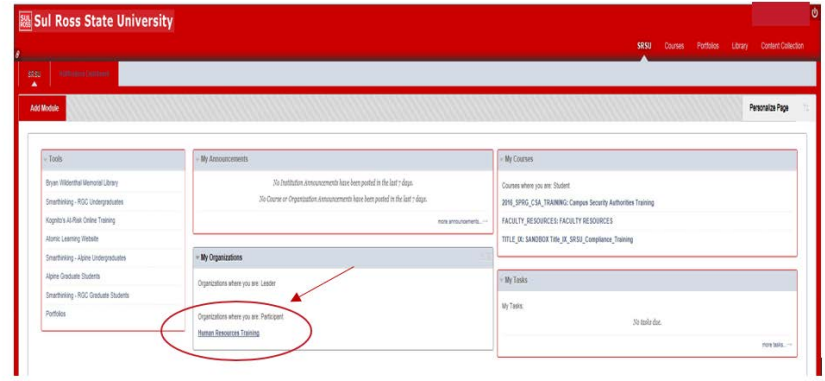

**The steps to complete the Ethics Training are as follows:**

1. Choose the Ethics Training link from the Course Menu on the left.

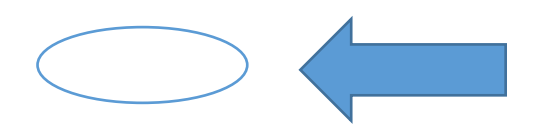

2. View the video.

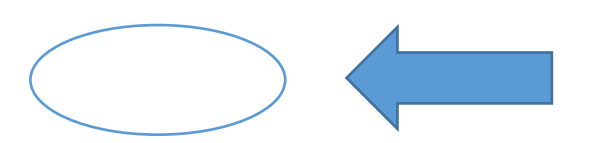

3. Acknowledge that you have Reviewed the video.

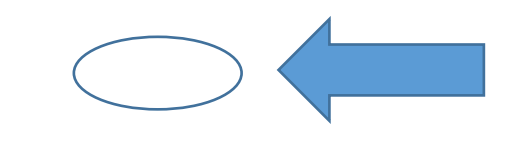

4. Print the Certificate.

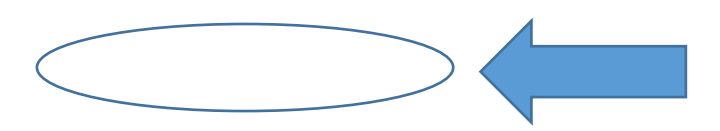

4. Send the certificate to Human Resources by mail, by e-mail, or by fax to 8244.